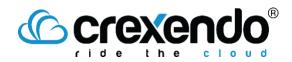

## <u>Message Media Guide</u>

Sending and Viewing Messages in Inbox

## Introduction

If you would like to send a message to a single number, this can be done from your Inbox. This guide provides the step to send a message and view and close a message from your MessageMedia Inbox.

## How to Send a Message from Your Inbox

- 1. Open your Inbox by selecting the "**Inbox**" on the left sidebar.
- r. 🎴
- 2. By default, the Inbox tab will open to show all Open Messages. You can select "**Closed**" to switch the view and show all Closed conversations.

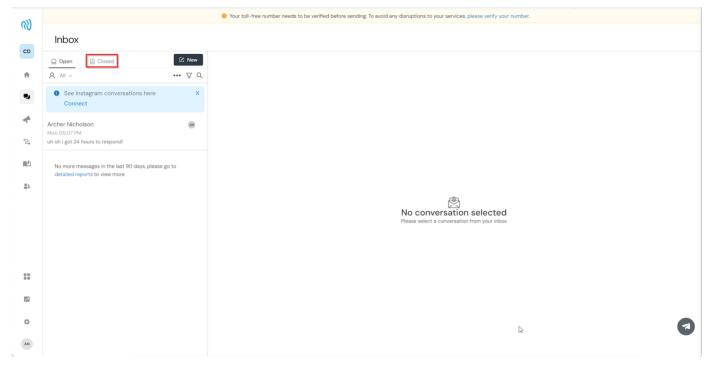

3. To send a message, select "New." A message and phone number field will appear for you to begin typing your message. You can enter the name of a saved contact or a phone number in the "To" field. In the "Message Content" field, you have the option to type out your message, use a previously saved template, change your outbound number, and add emojis.

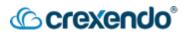

4. There are additional options available for adding attachments, scheduling send times, and sending the message.

| Inbox                                                                                                   |         |                                                                                                   |                                                                    |
|----------------------------------------------------------------------------------------------------|---------|---------------------------------------------------------------------------------------------------|--------------------------------------------------------------------|
| Dig Open Closed                                                                                         | 🕑 New   | To: Enter name or phone number                                                                    |                                                                    |
| R All V                                                                                                 | ••• 🖗 Q |                                                                                                   |                                                                    |
| See Instagram conversations here     Connect                                                            | ×       | Enter a Contact Name or Phone Numb                                                                | ber                                                                |
| New message                                                                                             | ۲       |                                                                                                   |                                                                    |
| Archer Nicholson<br>Non O5:07 PM<br>Ih oh i got 24 hours to respond!                                    | 8       |                                                                                                   |                                                                    |
| No more messages in the last 90 days, please<br>detailed reports to view more<br>Change Outboo<br>Numbe | und SMS | Add an Emoji<br>Choose a preset Template for<br>Message                                           | Schedule message to be sen<br>at a later time<br>Add an attachment |
|                                                                                                    |         | Shared numbers pool v BTemplatesv © Emoji<br>Enter your message content<br>Your message goes here |                                                                    |
|                                                                                                    |         | 0 character   0 SMS per contact                                                                   |                                                                    |
|                                                                                                    |         | Any UDI a instrument in measure content will externationly be emperied to 22 observators in the   |                                                                    |

5. If you type in a phone number that is not in your contacts, an additional sidebar will appear to add the contact information for future use.

| > C Read                           |
|------------------------------------|
| First Name Last Name               |
| Mobile Phone                       |
| · ·                                |
| Status<br>Unsubscribed  Subscribed |
| Email                              |
| Country                            |
|                                    |
| Location                           |
| Location                           |
| Date Of Birth                      |
| Date Of Birth                      |
| Custom Field 1                     |
| e.g Company                        |
| Custom Field 2                     |
| e.g Job title                      |
| Custom Field 3                     |
| e.g Gender                         |
| Contact groups                     |
| Groups                             |
| Cancel Save                        |

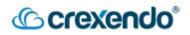

6. Once you have completed your message, select "**Send**" at the bottom of the page to send your message or select the "**clock**" icon to schedule the message to send at another time.

## How to View and Close a Message in your Inbox

- Once a message has been sent, you can track the status of the message by opening the message in the Inbox. Below your message, you will see the status of either **Pending**, **Delivered**, or **Read**.
- 2. At the top of message screen, the contact information (if added) will appear along with three additional features:

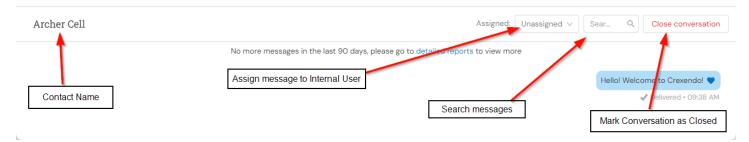

- The **Assigned** option allows you to assign the message to an internal user. This can be set to any user withing the domain that has access to the MessageMedia Hub.
- The **Search** options allows you to search through messages in the current conversation for specific key words or phrases.
- The **Close Conversation** button can be used to mark the conversation as closed. This will move the message from your **Open** inbox to the **Closed** inbox.

Any new messages or replies will show a blue number icon next to the Inbox sidebar button to indicate that there is a message waiting. *Once the message has been opened, this will disappear.* 

R

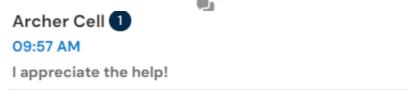

3. Once you are done with the conversation, select "**Close Conversation**" to mark the session as closed. You should see a green success message appear to confirm the conversation has closed properly.

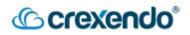

4. To view your closed conversations, return to the "**Inbox**" page and select "**Closed**" in the top left side of the screen.

| Inbox                                       |          |   |
|---------------------------------------------|----------|---|
| 🕁 Open                                      | I Closed |   |
|                                             |          | Q |
| Archer Cell<br>09:57 AM<br>I appreciate the | e help!  | R |
|                                             |          |   |

No more messages in the last 90 days, please go to detailed reports to view more